2004年8月版

# 「Web Caster V110」フレッツ・コミュニケーション設定方法

Web Caster V110のPPPoE マルチセッション接続機能を使って インターネットとフレッツ・コミュニケーションを同時に利用する場合の 設定方法について、説明します。

【ご利用までの流れ】

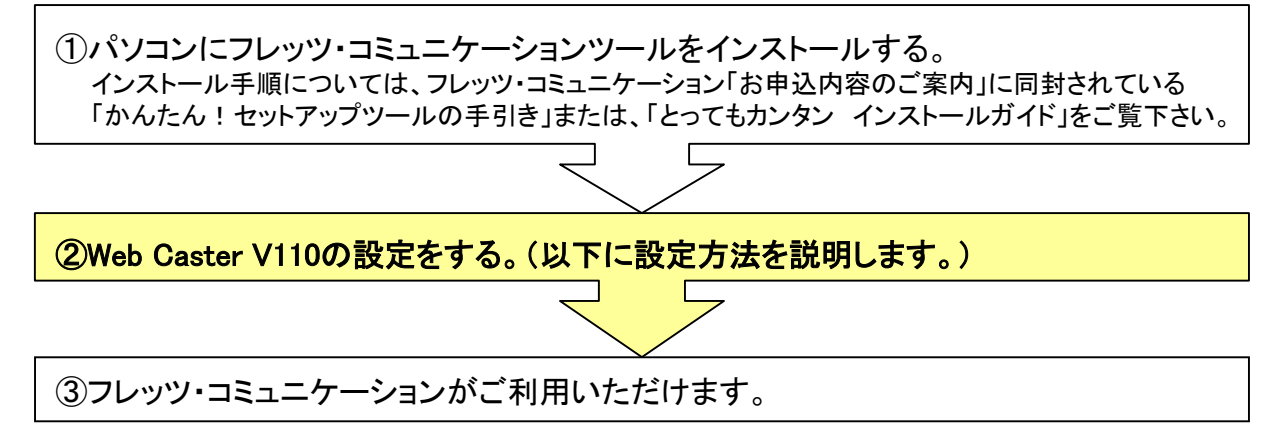

# <(1)-1 設定画面を起動する>

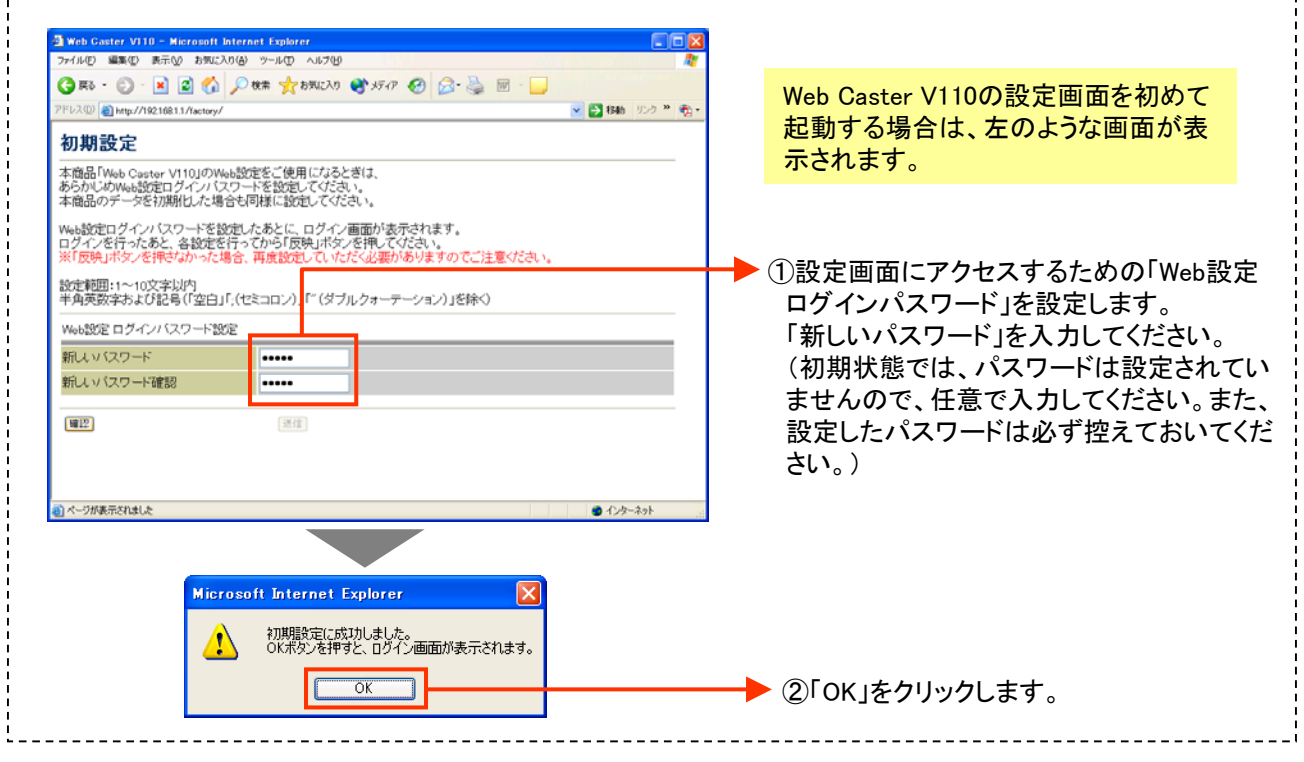

## <(1)-2 設定画面を起動する>

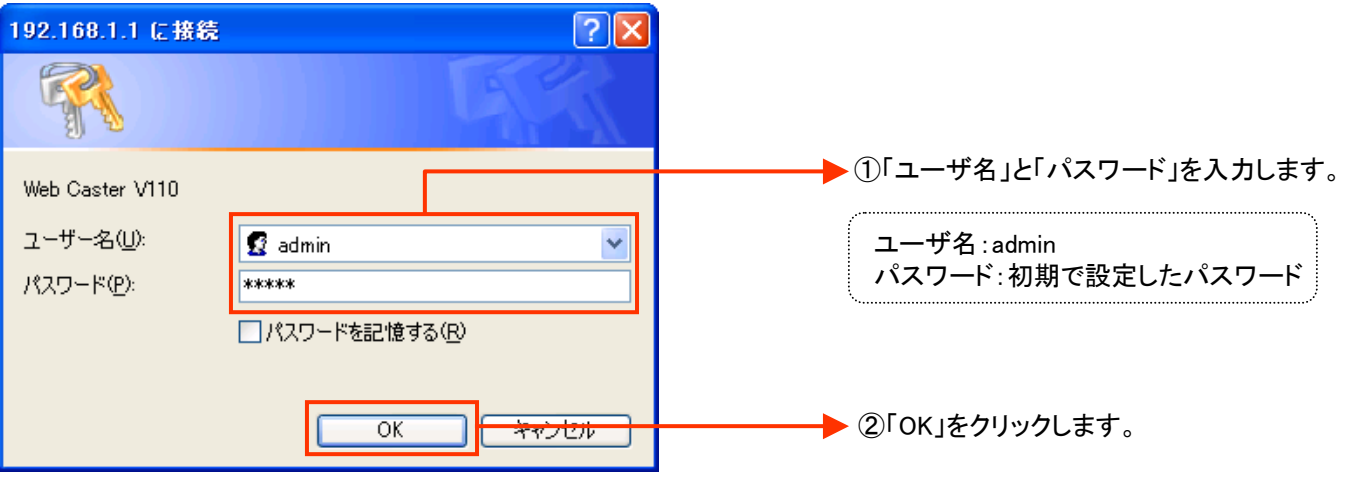

設定画面(2)では、お客様がご利用のISP(インターネットサービスプロバイダ)の設定をします。 ※ISPからのご案内(ISPの設定情報等が記載されているもの)をご用意ください。

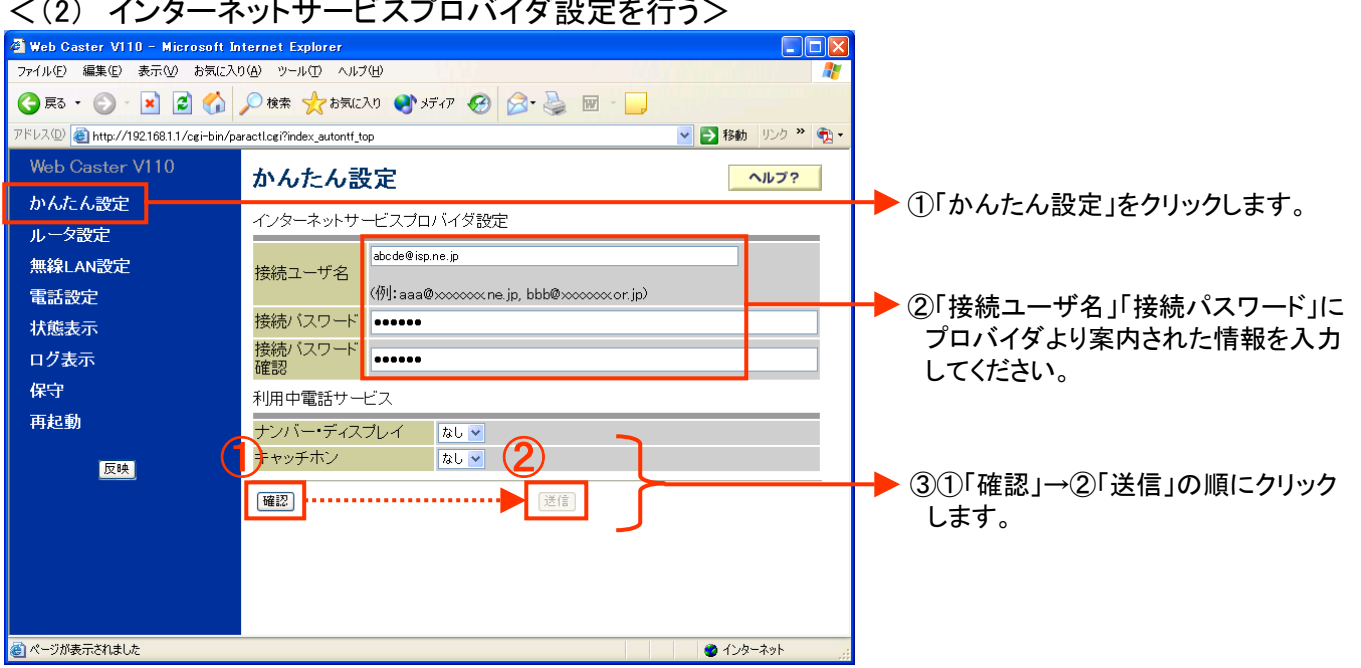

### <(2) インターネットサービスプロバイダ設定を行う>

#### 設定画面(3)では、フレッツ・コミュニケーションの設定をします。 ※NTT西日本より送付の「フレッツ・コミュニケーションお申込内容のご案内」をご用意ください。

## <(3)-1 フレッツ・コミュニケーションの設定をする>

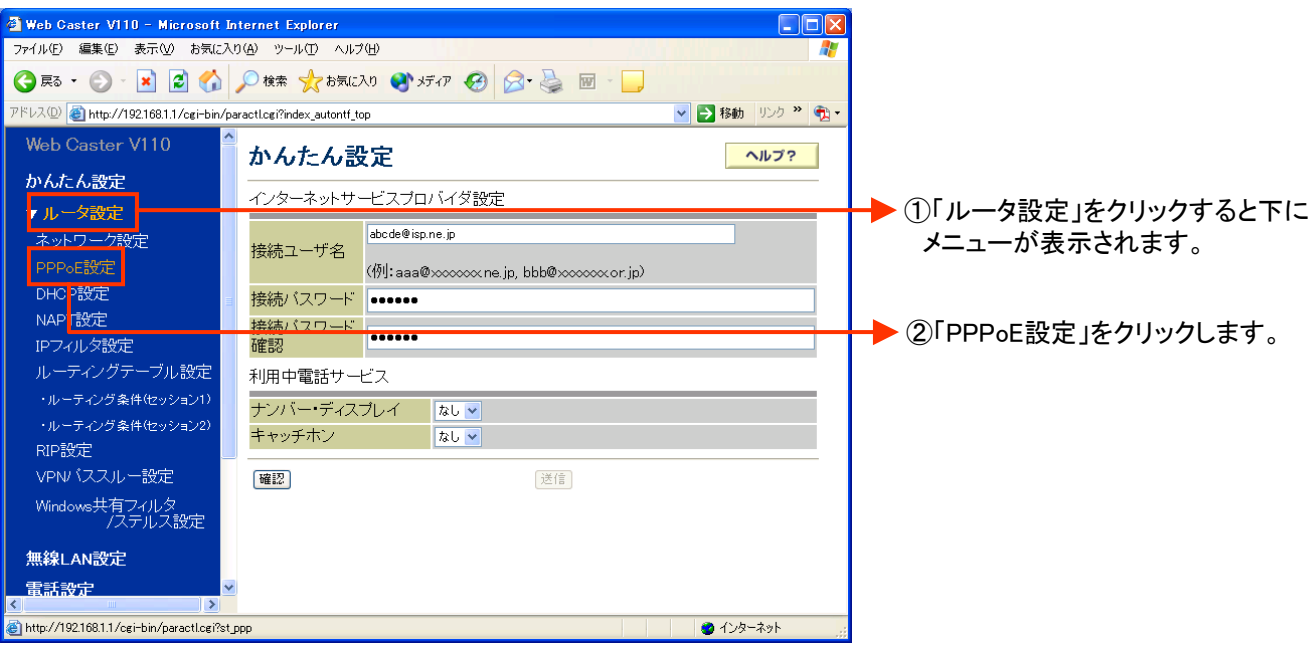

## <(3)-2 フレッツ・コミュニケーションの設定をする>

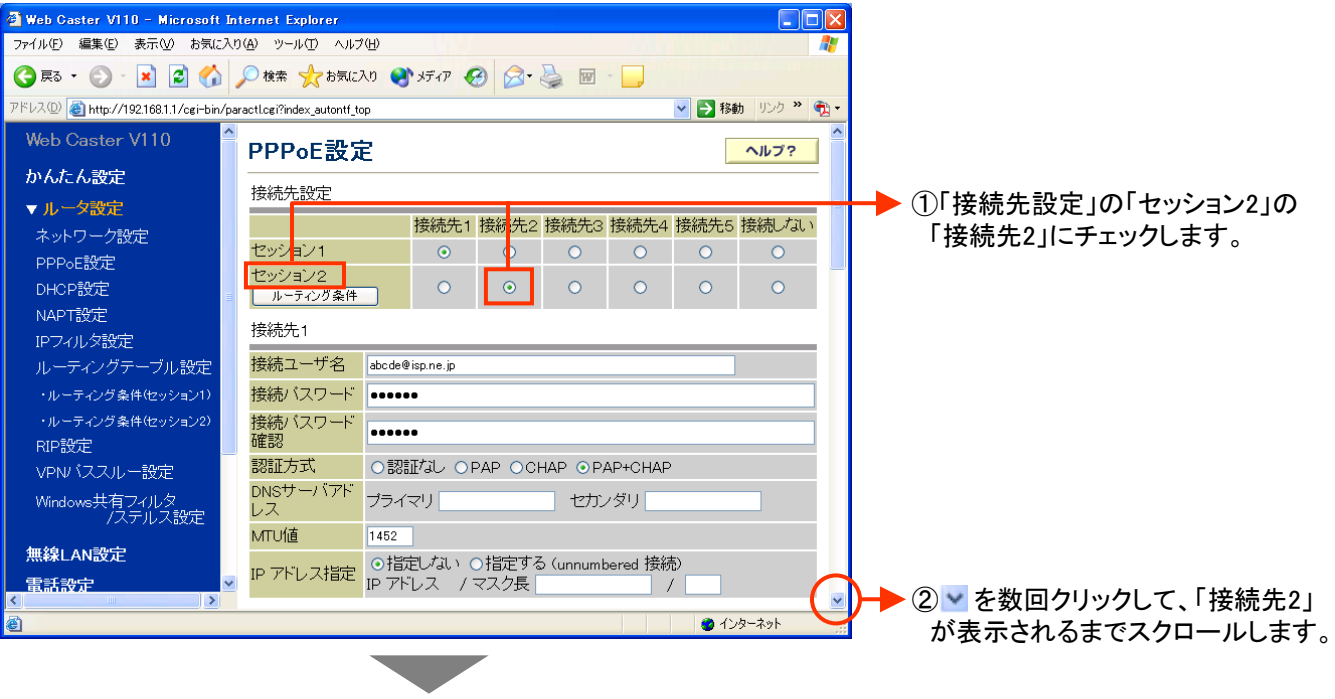

次ページへ続く

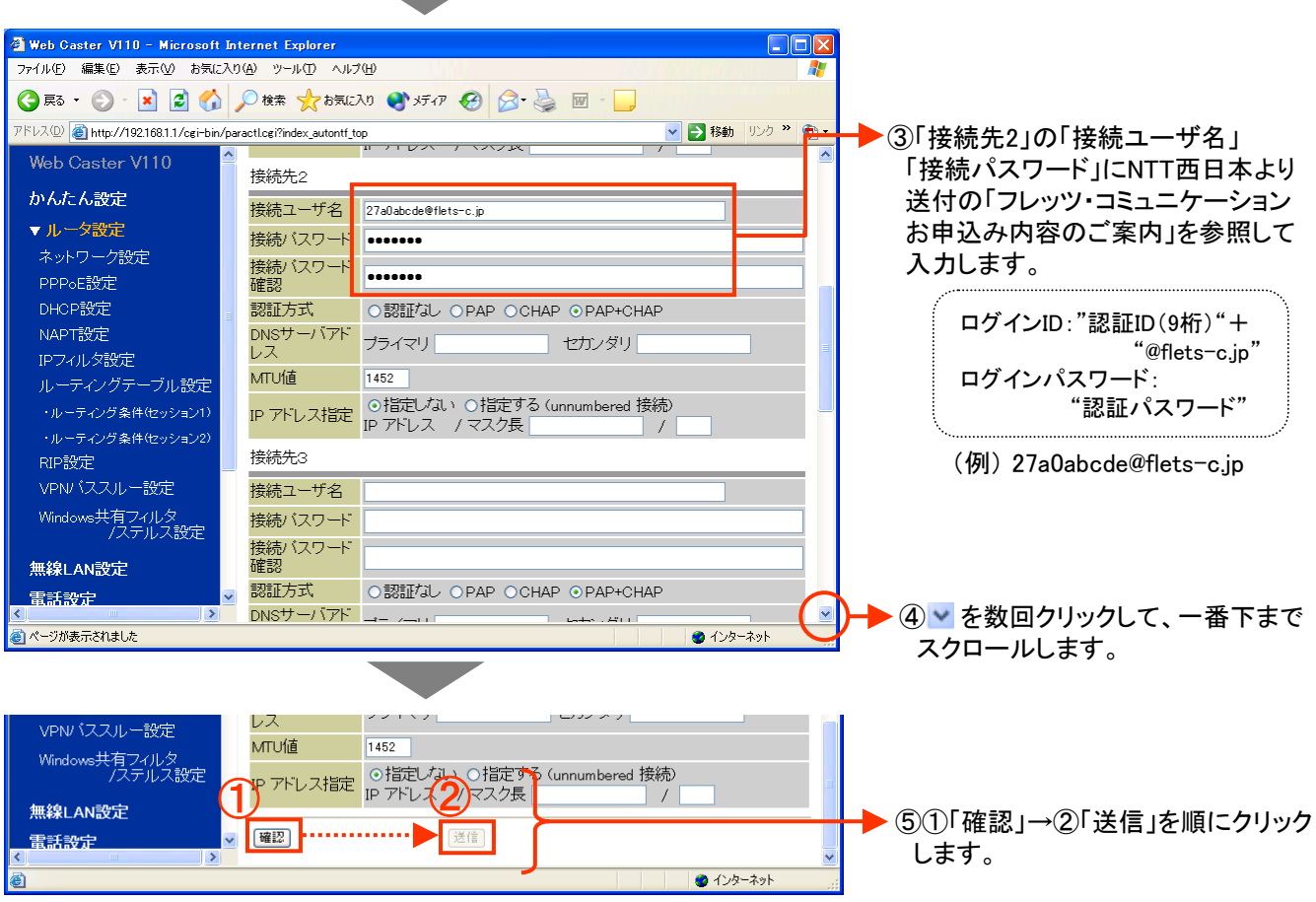

#### 設定画面(3)までで、ISPとフレッツ・コミュニケーションそれぞれの設定は完了していますが、イン ターネットとフレッツ・コミュニケーションを同時にご利用するためには、設定画面(4)以降の設定 が必要です。

## <(4)-1 ルーティング条件を設定する>

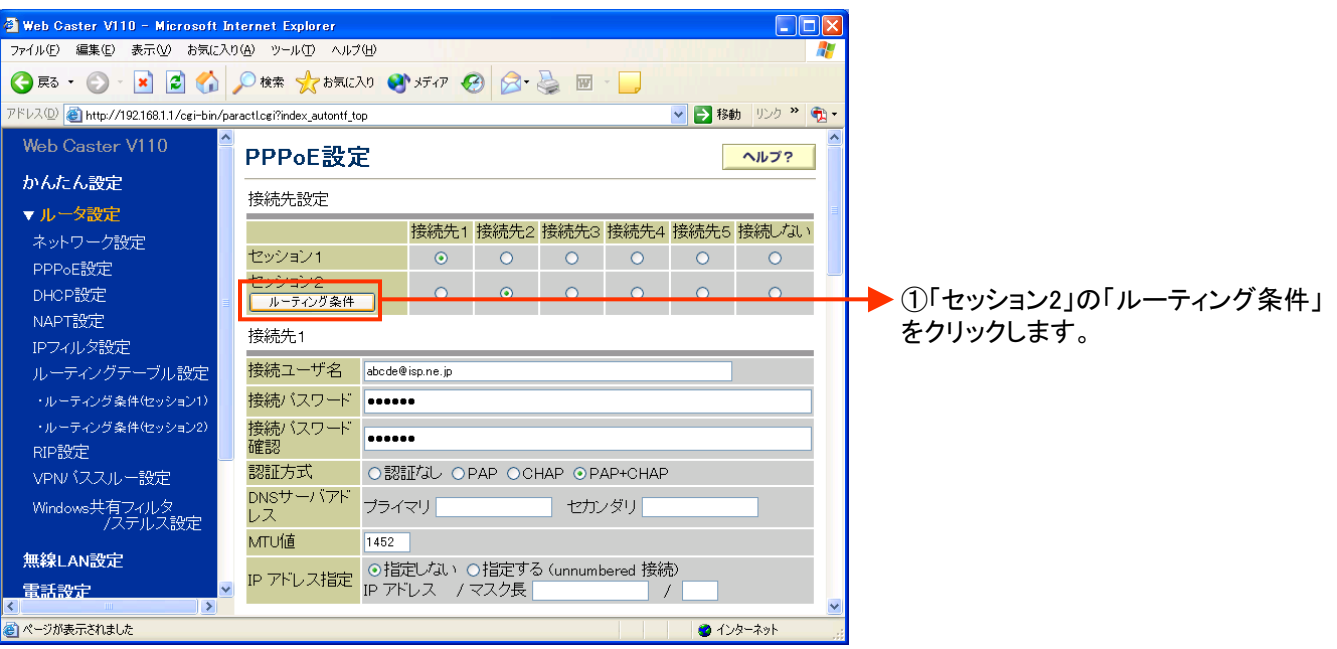

# <(4)-2 ルーティング条件を設定する>

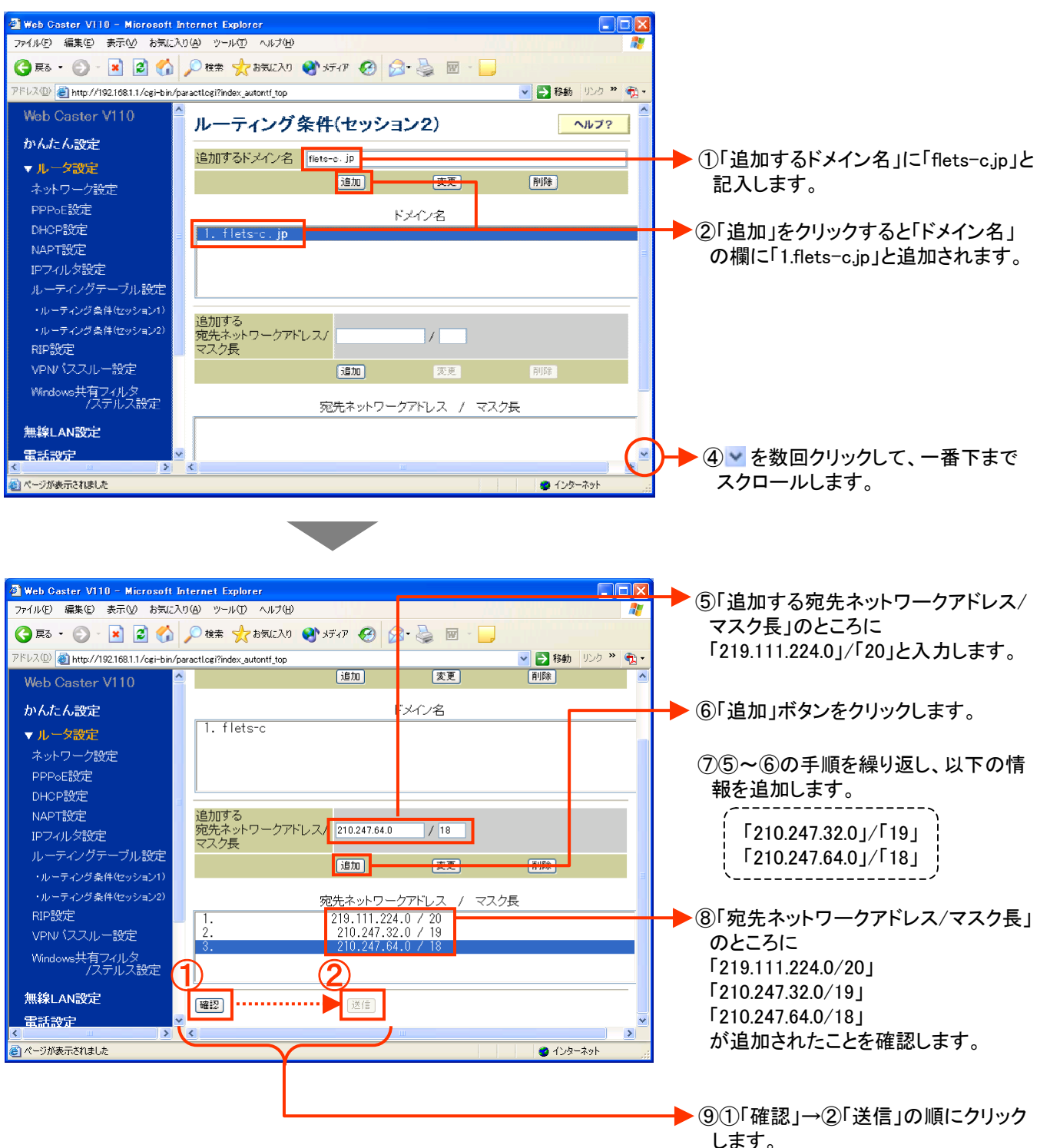

## <(5) UPnPを設定する>

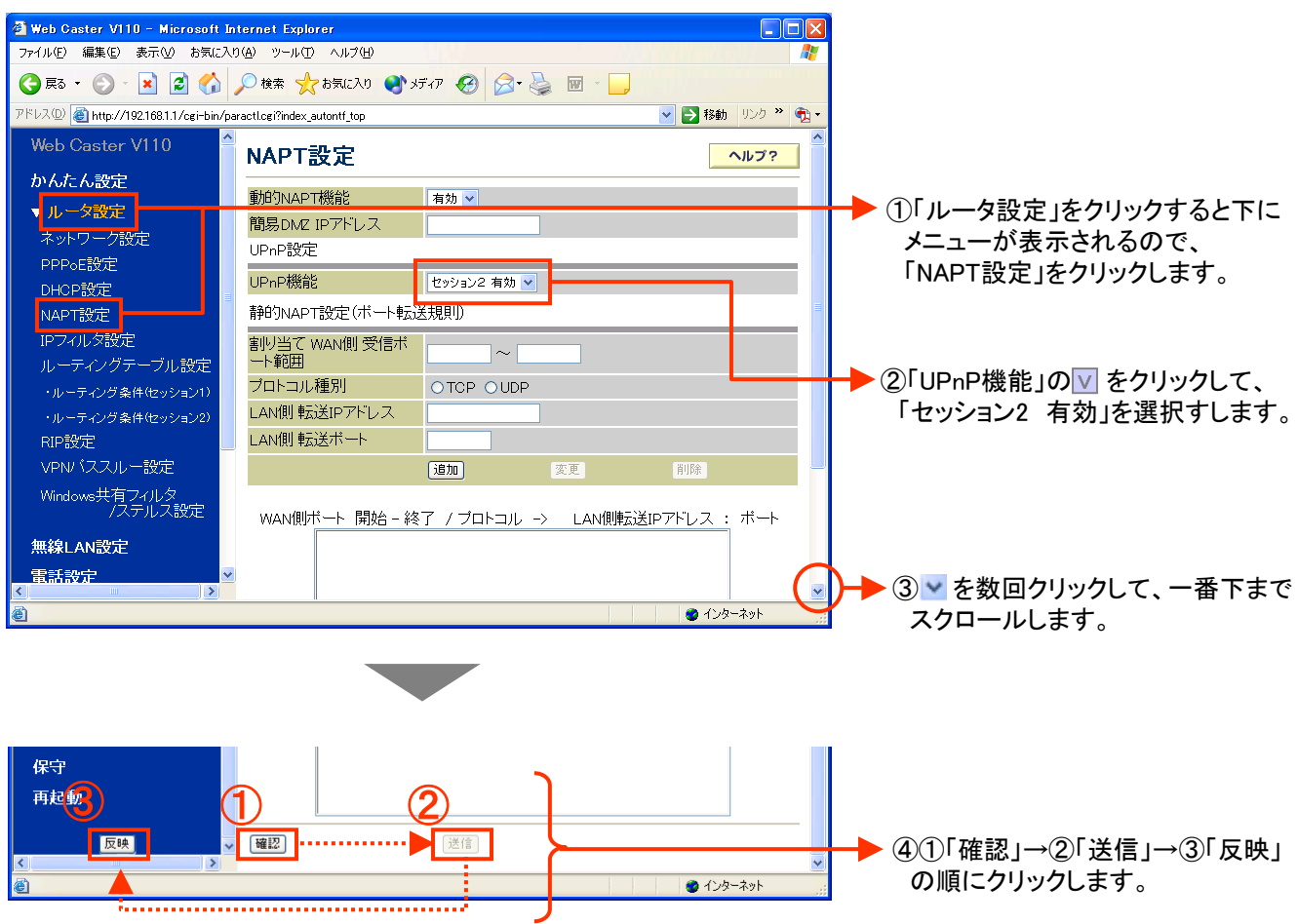

<(6) 設定内容を保存する>

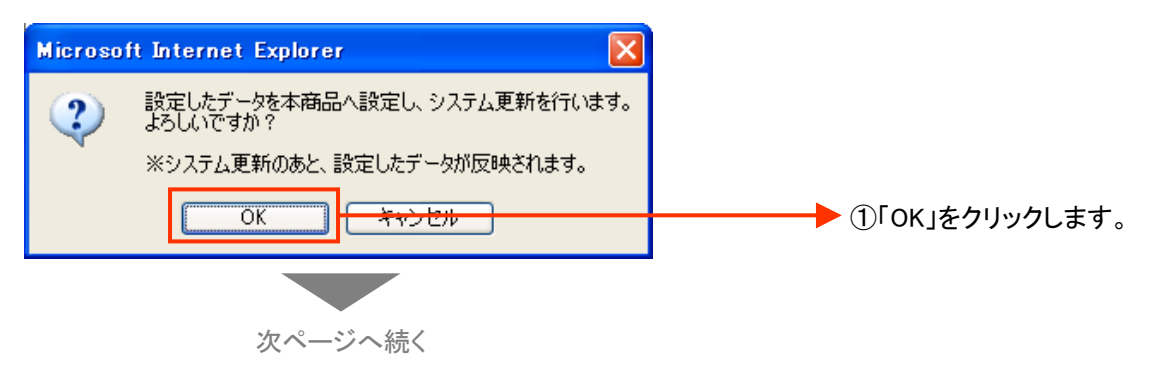

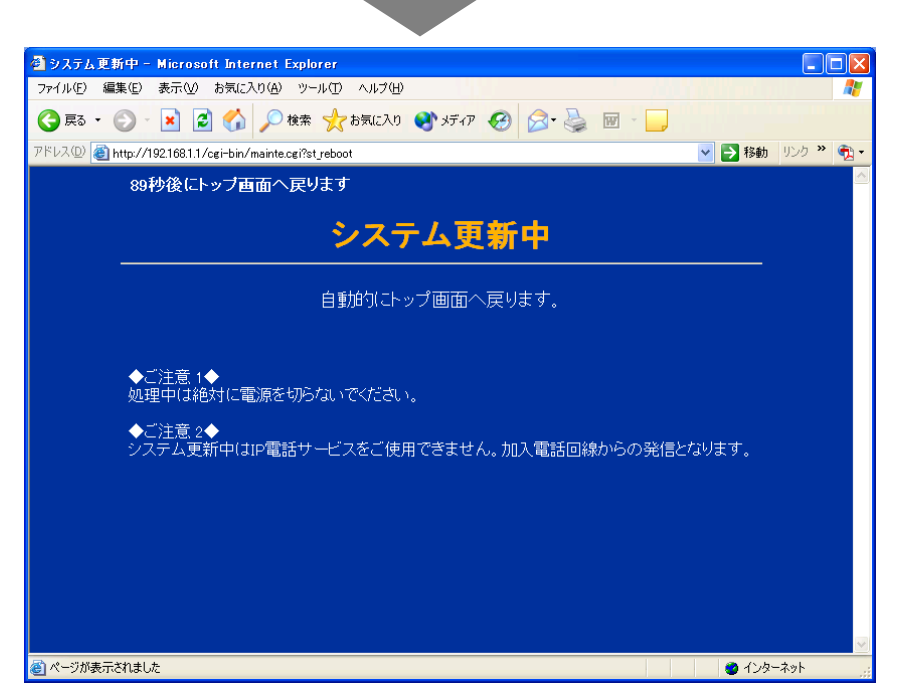

②「システム更新中」の画面が表示 されますので、そのまましばらくお 待ちください。

「システム更新中」画面のあと、「かんたん設定」画面が表示されれば 設定内容の保存は完了です。

これで設定は終了です。お客様のパソコンは、フレッツ・コミュニケーションを利用 しながら同時にインターネットもできる環境になりました。